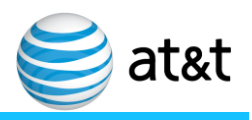

Issue 2 July 2015

*E-TRAK Job Aid Reports>Consolidated Inventory Transactions*

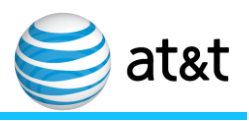

# **Contents**

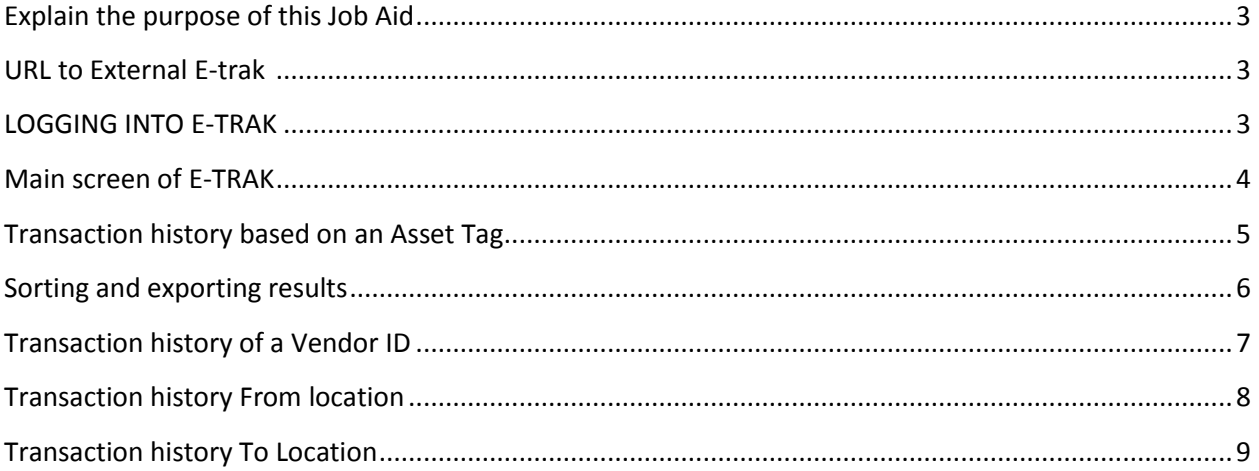

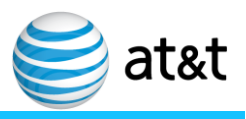

This job aid will show how to view

- 1. Transaction history based on an Asset Tag
- 2. Transaction history of a Vendor ID
- 3. Transaction history into or out of a location (Vendor WHSE)

#### External Vendors use this URL to access

<https://etrak.att.com/etrak/>

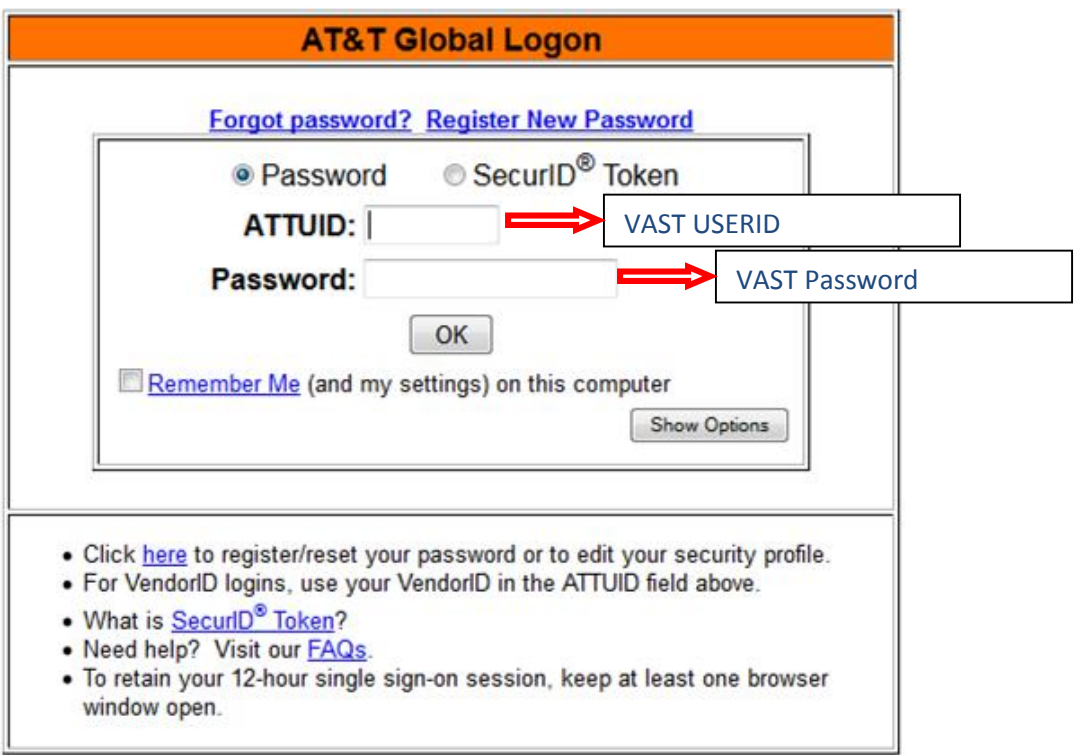

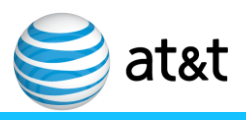

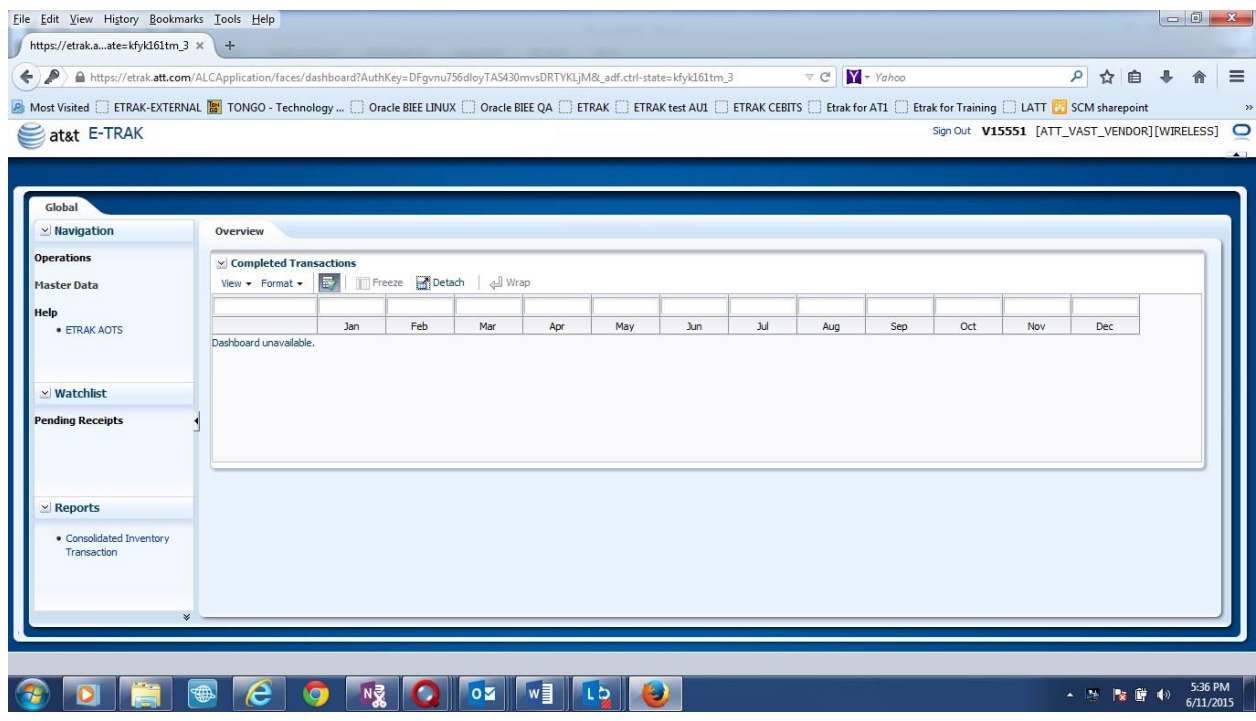

Select Consolidated Inventory Transactions

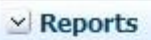

· Consolidated Inventory Transaction

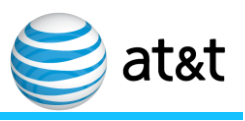

## **Transaction history based on an Asset Tag**

Reference Key:

- ^ Conditional Mandatory
- \* Mandatory Fields
- ~ Independent of Date Range and Conditional Mandatory

Enter these Fields to search based on a tag #

- 1. From Start Date since we typically don't know the age of an asset back up the date a few years
- 2. To Start Date defaults to today, which is what you want
- 3. To Tag# Enter the tag # that you are interested in
- 4. Business Group = Wireless
- 5. Click Search

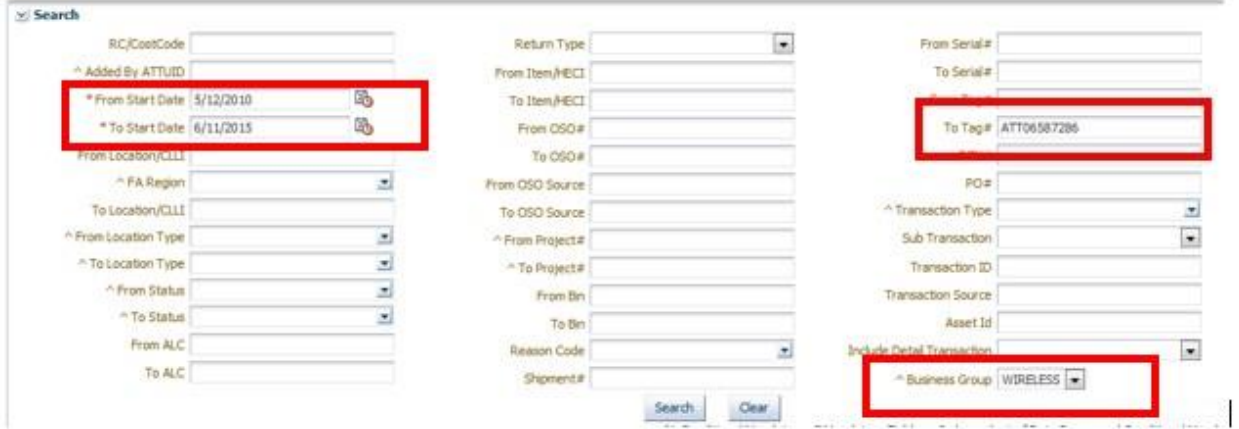

Scroll down to results section

To ensure the transactions are sorted in ascending order:

Click the up arrow of Transaction ID to put in order- Ascending (date oldest to newest)

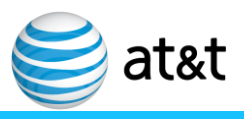

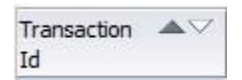

### In order to see all the fields it is easiest to Export and review in Excel

### Click the Export button

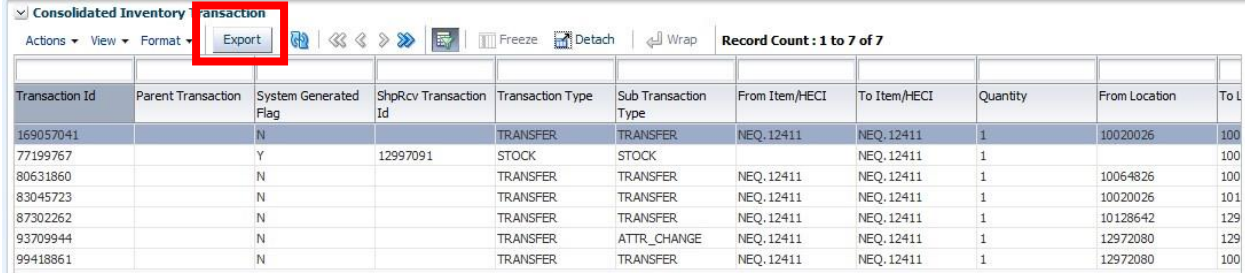

### You can open or Save then Open

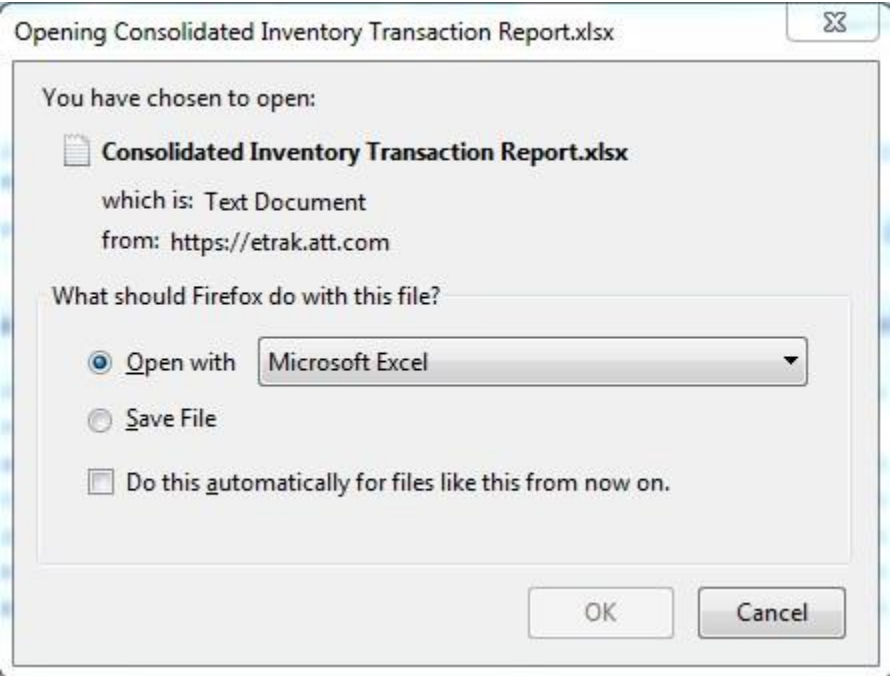

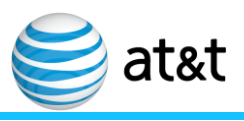

# **Transaction history of a Vendor ID**

Between searches use the clear button

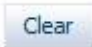

Enter these Fields to search based on VendorID to query:

- 1. Added By ATTUID enter your Vendor ID here (or your coworkers)
- 2. From Start Date Today or back as far as you want to see
- 3. To Start Date defaults to today, which is what you want
- 4. Business Group = Wireless

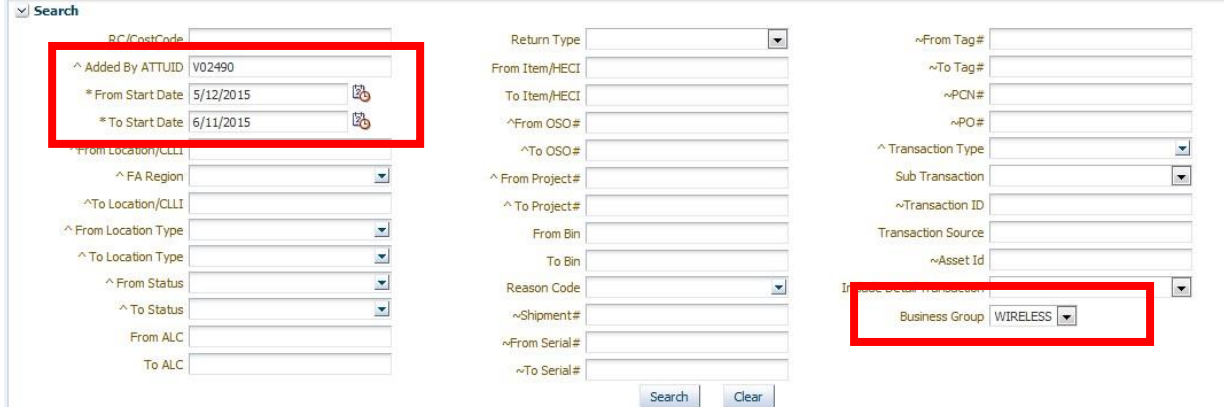

#### Take a look at the results

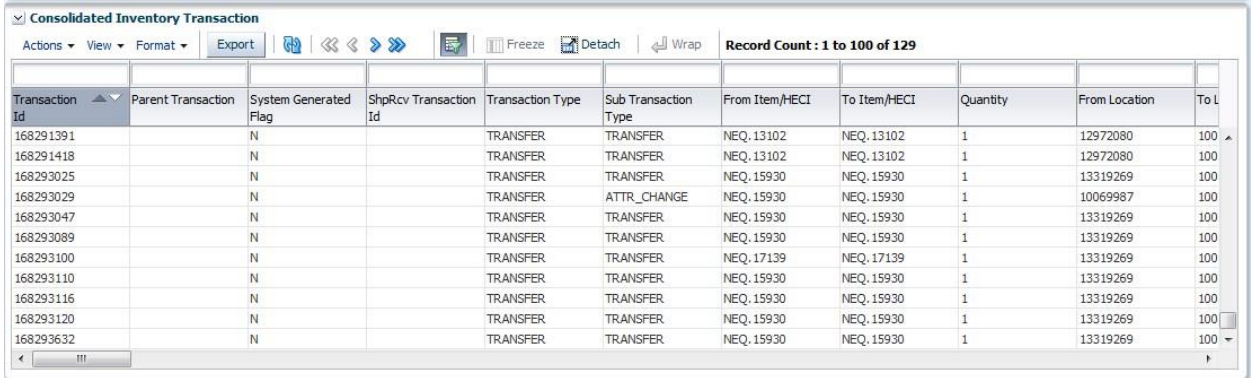

Click export and analyze

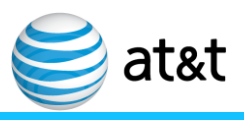

## **Transaction history into or out of a location**

Between searches use the clear button

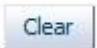

Enter these Fields to search based on

- 1. From Start Date Today or back as far as you want to see
- 2. To Start Date defaults to today, which is what you want
- 3. From Location/CLLI an example where you use this field is to see all transactions out of a location for instance from Vendor Whse to Cell/Cell DAS
- 4. Business Group = Wireless

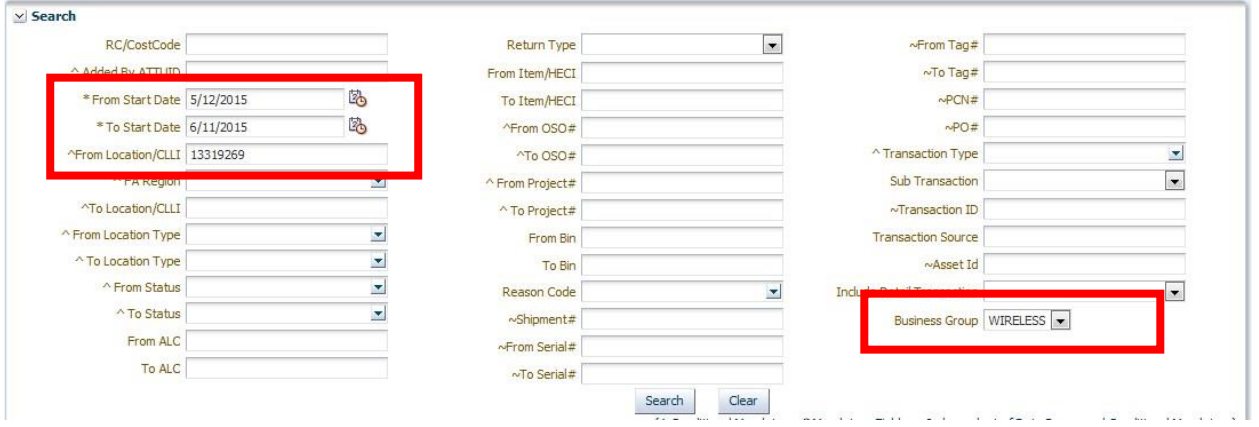

Not showing results

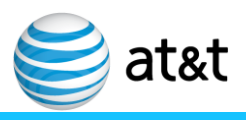

- 1. From Start Date Today or back as far as you want to see
- 2. To Start Date defaults to today, which is what you want
- 3. To Location/CLLI an example where you use this field is to see all transactions into a location for instance from EPL X DOCK to Vendor Whse, or Vendor Whse to Vendor Whse (including bimonthly Inventory true up)
- 4. Business Group = Wireless

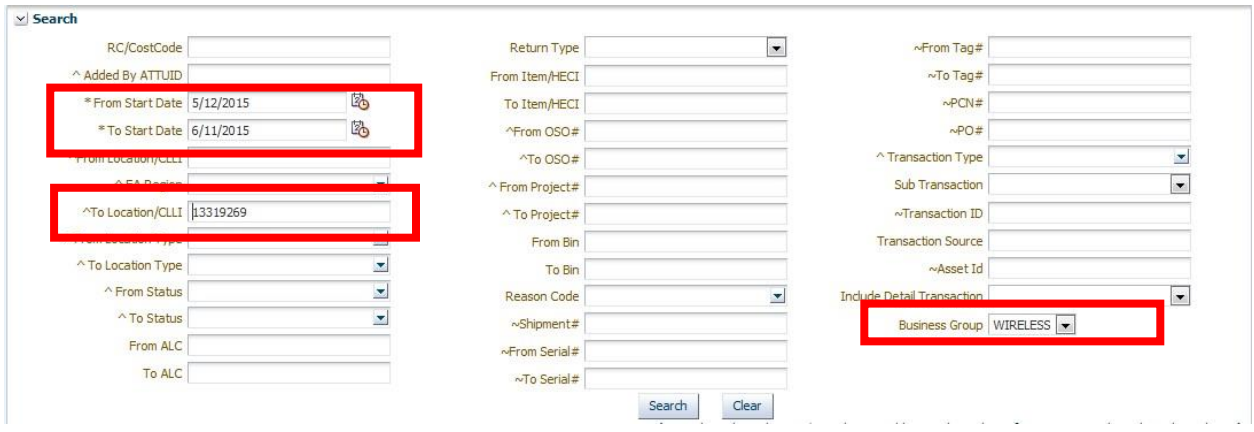